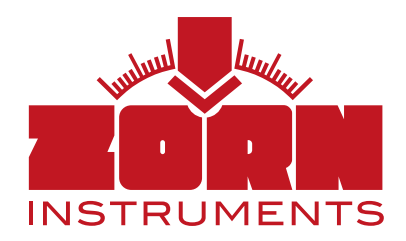

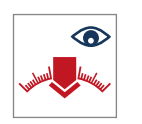

## Bedienungsanleitung **ZFG ViewerApp**

- Darstellung der Messwerte ZFG 3.1 | ZFG 3.0 | 3000
- Daten versenden

Die perfekte Ergänzung zum Anschauen der Messdaten für das Leichte Fallgewichtsgerät von ZORN Instruments

Technische Änderungen vorbehalten. Stand: 06/2022

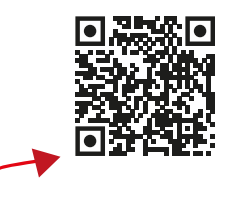

ZORN Downloadservice (Link zum App Store)

RÜFTECHI

ZFG Viewer App

h

# **1. Funktionsbeschreibung der ZFG ViewerApp**

Mit der ZFG ViewerApp ist es möglich, Messwerte vom ZFG 3.1, ZFG 3.0 und ZFG 3000 auf einem Tablet/Smartphone darzustellen und die Messdaten als zxz-Datei per eMail zu versenden (zip-Datei). Diese Daten können dann beispielsweise später vollumfänglich mit der ZORN FG-WebApp bearbeitet werden (Prüfprotokollerstellung).

## **2. Voraussetzung**

Sie benötigen ein Android/iOS Smartphone oder Tablet. Zur Übertragung der Daten ist ein integriertes WLan im elektronischen Setzungsmessgerät bzw. (bei älteren Modellen) die WLan SD-Karte notwendig.

## **3. Installation**

Laden Sie die ZORN ViewerApp im Google Play Store ("ZORN ZFG Viewer für Evd data") oder im Apple Store ("ZORN ZFG Viewer") herunter und installieren Sie diese.

Alternativ nutzen Sie den Link auf unserer Webseite, um im jeweiligen Store direkt zur App weitergeleitet zu werden: www.zorn-instruments.de/downloads/fallgewichtsgeraete/

## **4. Datentransfer zum Tablet/Smartphone**

### 4.1 Mittels WLan/WiFi

Diese Funktion ist nur bei Geräten mit WLan-Modul verfügbar und kann im Menü des Setzungsmessgerätes ein- oder ausgeschaltet werden.

Schalten Sie das Setzungsmessgerät mit der <ON/OFF>-Taste ein. Drücken Sie die <Mode>-Taste bis Sie beim Menüpunkt "WIFI-Transfer" angelangt sind. Drücken Sie die <OK>-Taste. Das Gerät spannt jetzt sein WLan-Netz auf. Wenn Sie mit der <ON/OFF>-Taste den Menüpunkt verlassen, wird auch das WLan-Netz wieder geschlossen.

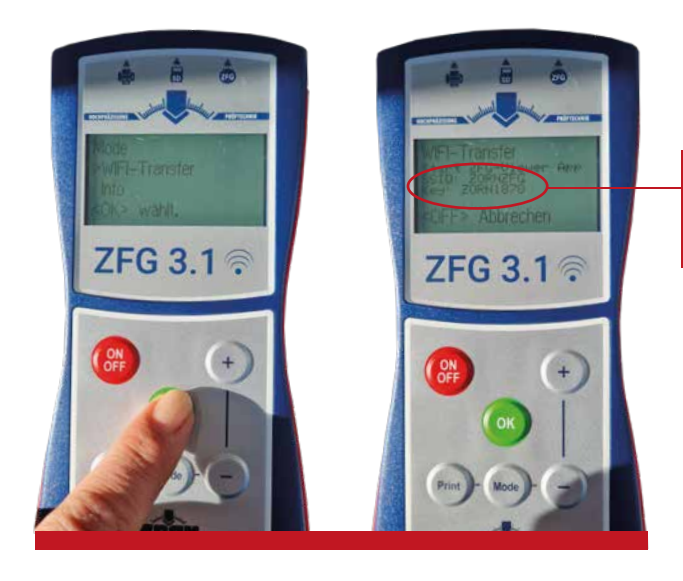

Der Name des Netzwerkes sowie der Schlüssel sind hier zu finden.

Wählen Sie nun das WLan des Setzungsmessgerätes auf Ihrem Endgerät (Smartphone/Tablet) aus (Name des Netzwerkes "ZORNZFG"). Bestätigen Sie dieses mit dem angezeigten Passwort "ZORN1870".

## 4.2 Mittels SD-Karte

Diese Funktion ist bei den älteren ZFG Modellen mit WLan SD-Karte verfügbar und kann über das Menü des Setzungsmessgerätes ein- oder ausgeschaltet werden.

Drücken Sie die <Mode>-Taste, um das Menü aufzurufen. Scrollen Sie mit der <Mode>-Taste zum Menüunterpunkt "Karte lesen". Öffnen Sie den Menüunterpunkt durch Drücken der Taste <OK>. Das Gerät spannt jetzt sein WLan-Netz auf. Wenn Sie mit der <ON/OFF>-Taste den Menüpunkt verlassen, wird auch das WLan-Netz wieder geschlossen.

Wählen Sie nun das WLan des Setzungsmessgerätes auf Ihrem Endgerät (Smartphone/Tablet) aus (Name des Netzwerkes "ZORN ZFG"). Bestätigen Sie dieses mit dem angezeigten Passwort "ZORN1870".

## 4.3 Wichtig für den Datentransfer (WLan und SD-Karte)

- Versichern Sie sich, dass Ihr Endgerät **nicht** mit den mobilen Daten verbunden ist. Wenn doch, deaktivieren Sie diese Verbindung.
- Stellen Sie sicher, dass Sie mit dem WLan "ZORNZFG" verbunden sind.
- Prüfen Sie, ob die SD-Karte auf der Messelektronik lesbar ist bzw. ob auf dieser Messdaten vorhanden sind (über Mode-Taste der Messelektronik zum Menüpunkt "Karte lesen" > "OK" drücken).

## **5. Bedienung**

### 5.1 Messdaten einlesen

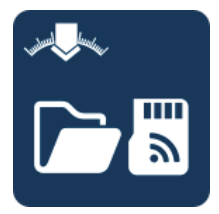

Mit diesem Menüpunkt werden die max. 500 letzten Messungen von der SD-Karte auf das Endgerät geladen.

Sie können selber entscheiden, wie viele Messungen Sie tatsächlich laden möchten (siehe "Download Limit" unter 5.3 > Einstellungen).

### 5.2 Messdaten ansehen

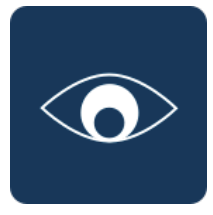

Nach dem Anklicken des Buttons, werden alle bereits eingelesenen Messdaten aufgelistet. Ein Einlesen wird jeweils als ein Ordner angezeigt und nach Datum und Uhrzeit sortiert. Außerdem wird angegeben, wie viele Messungen sich in dem Ordner befinden. Einzelne Ordner können gelöscht werden, wenn Sie lange auf diesen drücken und den dann folgenden Hinweis bestätigen.

## 5.3 Einstellungen

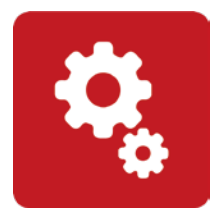

Sie können folgende Eigenschaften individuellen nach Ihren Wünschen einstellen: • Sprache (Deutsch, Englisch)

- Einheit (MN/m2, MPa)
- $\bullet$  E<sub>vd</sub> Nachkommastellen (1 oder 2)
- s/v Nachkommastellen (1 oder 2)
- Download Limit (individuell einstellbar)

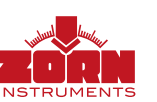

#### Iconfarbe ändert sich

Anhand der Hintergrundfarbe des Icons sehen Sie, wo Sie sich gerade befinden. In der Ansicht rechts ist die Prüfpunktansicht aktiv (weißer Hintergrund).

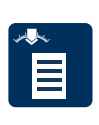

#### Prüfpunktansicht

Zeigt alle Daten der Messung an, z.B. Prüfnummer, Prüfdatum, Prüfgerät, Messwerte, GPS-Koordinaten etc. (ggf. bitte nach unten scrollen.)

**ÜFTECHNIK** 

ZFG Viewer App

 $1/1$ 

Ermittlung<br>Verformungsmoduls nem ischen<br>TP BF-S+p Smoduls nem is *Crmittlung des dynamischer*<br>Verformungsmoduls gemäß<br>TP BF-StB Teil B 8.3 (2010)<br>Richtwert verformungsmoduls gemäll<br>TP BF-StB Teil B 8.3 (2012)<br>Richtwerte nach ZTV F 2.2 <sup>1</sup>P BF-StB Teil B 8.3 (2012)<br>Richtwerte nach ZTV E-StB 17<br>Abs. 14.3.5<br>Richtwerts

Aps. 14.3.5<br>Richtwerte nach ZTV E-StB 17<br>Abs. 4.5.2<br>-

\*\*\*uthummer : 1<br>Datum/Uhrzeit : 11.4.2022 :<br>10:33:23<br>Prüfoorë: 4

''. Stoß 277,5mm/s 1,132mm<br>2. Stoß 299,3mm/s 1,132mm<br>3. Stoß 302,9mm/s 1,161mm  $\frac{2.5668299,3mm/s}{3.5668302,9mm/s}$  1,132mm<br>3. Stoß 302,9mm/s 1,161mm<br>Stoß 1-20

Stoß 1-30: 293,2mm/s 1,168mm<br>Stoß 1-30: 293,2mm/s 1,154mm

n

10:33:23<br>Prüfgerät (Messtyp) : ZFG3000 |<br><sup>300</sup>mm/10kg<br>-

Abs.  $14.3.5$ 

Prüfnummer : 1<br>Datum (Lu

Abs. 4.5.2

 $\frac{10:33:23}{2}$ 

 $s/v$  3,94 $ms$ syv 3,94<sub>ms</sub><br>Evd 19,50MN/m<sup>2</sup>  $\overline{\mathcal{L}}$ 

rrutgerät (M<br>300mm/10kg

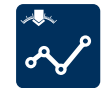

#### Setzungskurve

Zeigt die drei Setzungskurven einer Messung im Vergleich.

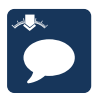

#### Bemerkungen

Platz für individuelle Bemerkungen/Ergänzungen zur jeweiligen Messung.

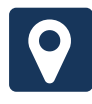

#### Standort Prüfpunkt

Lädt den Standort der Messung in einer Karte, wenn GPS Daten vorhanden sind.

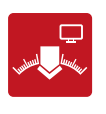

#### ZORN FG-WebApp

Bringt Sie mit einem Klick zur vollumfänglichen WebApp, um die angesehenen Daten weiter bearbeiten zu können (Protokollerstellung).

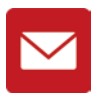

### Messdaten versenden

Versenden Sie die Daten als zxz-Datei per eMail (zip-Datei).

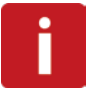

#### Information zur App

Hier finden Sie neben der Bedienungsanleitung Infos zur App und zum Unternehmen ZORN.

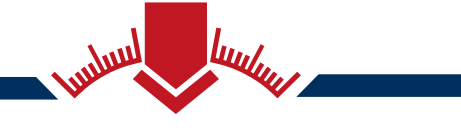

ZORN INSTRUMENTS GmbH & Co. KG Benzstraße 1 | 39576 Stendal | Germany

Telefon: +49 3931 / 25 27 3-0 Fax: +49 3931 / 25 27 3-10

eMail: info@zorn-instruments.de Web: www.zorn-instruments.de